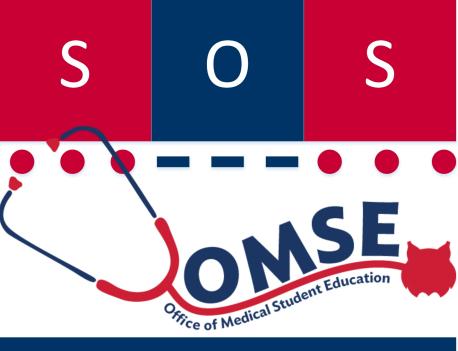

**Support for Office Staff Professional Development Network** 

# Adobe Pro

#### SOS Series No. 6

Karen Spear Ellinwood, PhD, JD Office of Medical Student Education

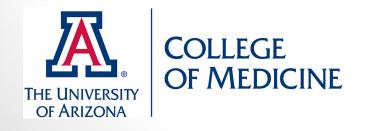

# What did *you* want to learn?

Export C Start Meeting C Secure P Sign C Forms C Review & Comment

- Create fillable forms
- Adobe/Internet Interface!
	- Create forms that can be submitted online
	- How to create submit button, access and compile results
- Edit pdf's (portable document format)
	- Graphics/objects
	- Text

Create PDF  $\begin{bmatrix} 1 \\ -1 \end{bmatrix}$  Combine Files

- Comments
- Line edits
- Export to Microsoft Office Word
- Learn more functions and how to use the program more efficiently (in general)

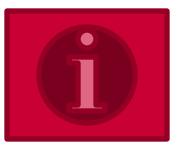

### Changes from version 9 to 10

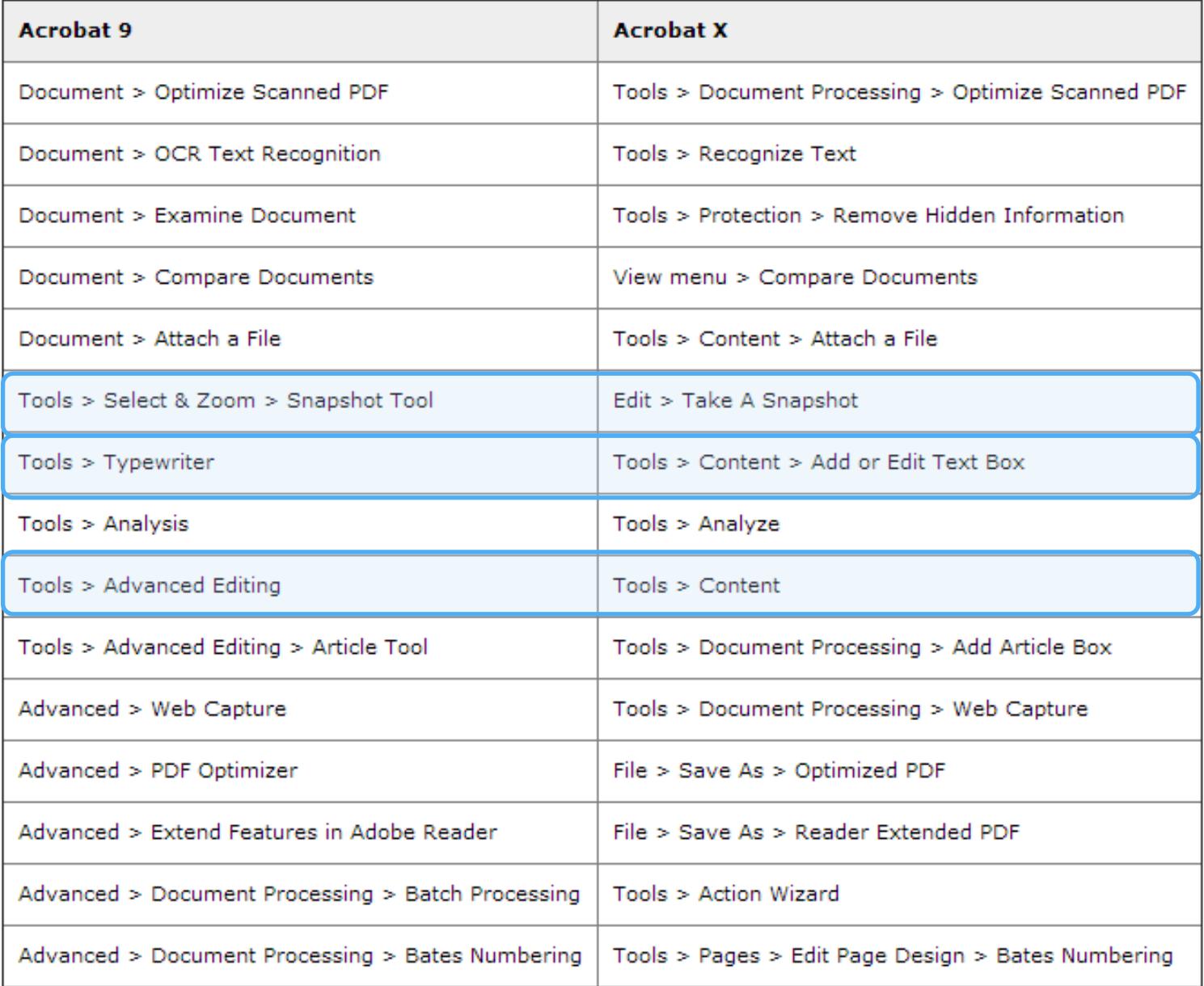

### What's new in Adobe Pro XI?

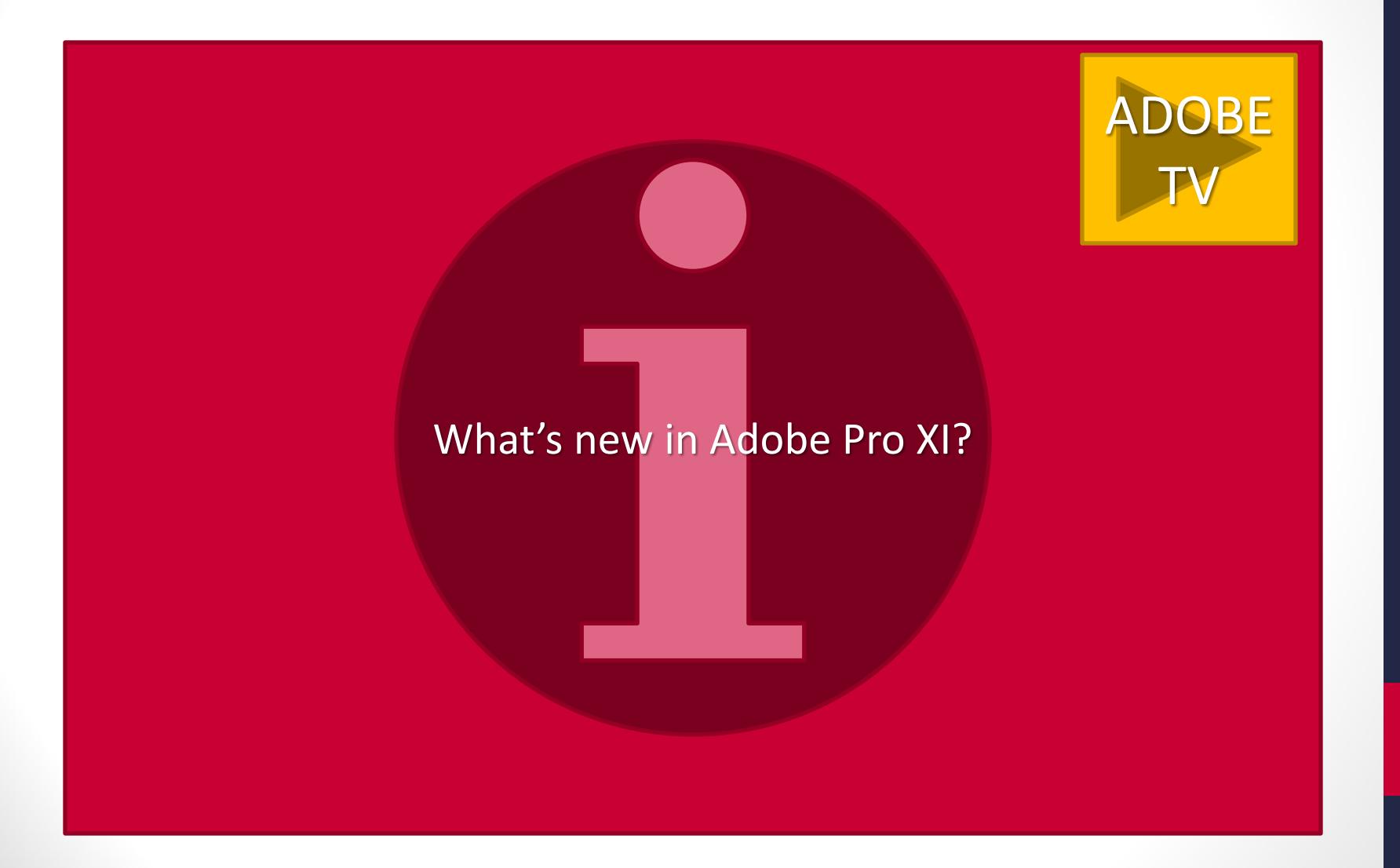

### YouTube Playlists for Adobe Pro Versions 9 and XI

I have collected YouTube tutorials on how to use these versions of Adobe Pro software. The rest of the slides in this Guide contain some information about using Adobe Pro features, but these video playlists demonstrate step-by-step how to use this application. If you would like further assistance or find videos you think should be added to these playlists, please contact me. To view the playlists, click on the images below.

#### Adobe Pro 9 Playlist

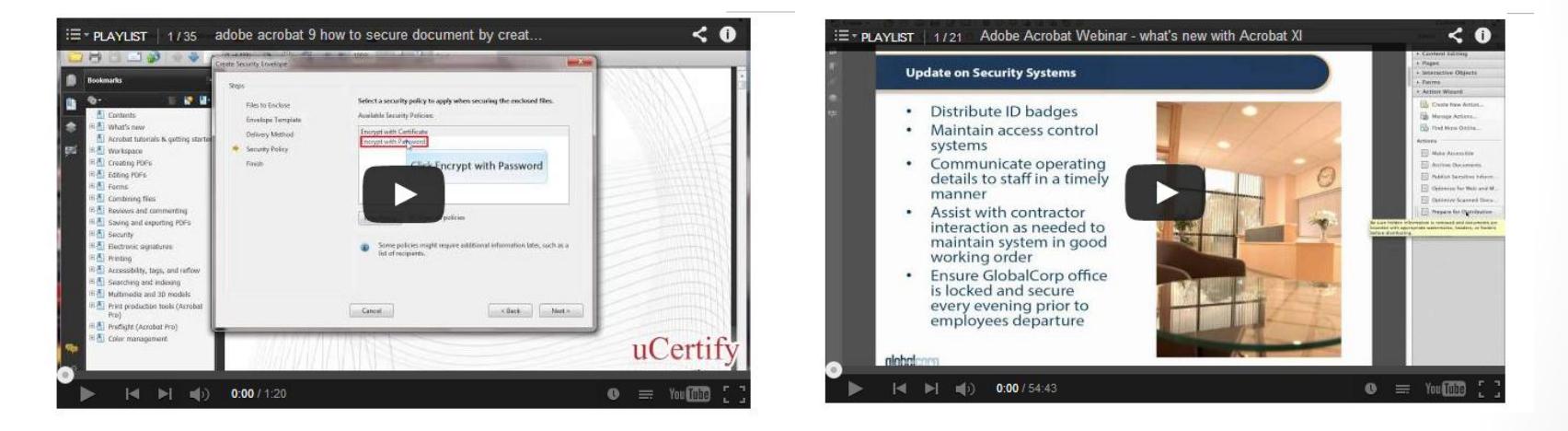

The screenshots in the remaining slides depict Adobe Pro 8. Version 9 and 10 are similar, if not the same. Adobe Pro XI has made substantial changes to menu items, including the option under the VIEW menu of creating and managing tool sets.

Adobe Pro XI Playlist

### Print to or Save as…

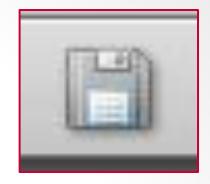

• How the pdf looks depends on the application

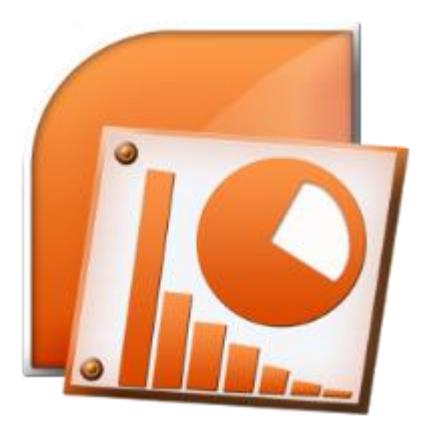

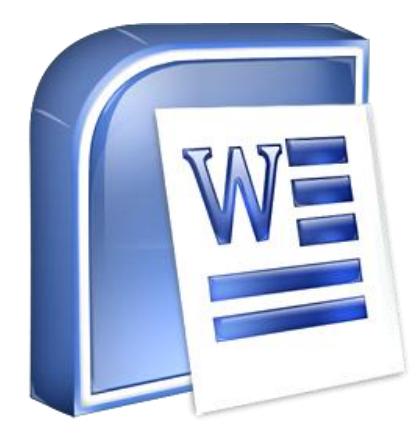

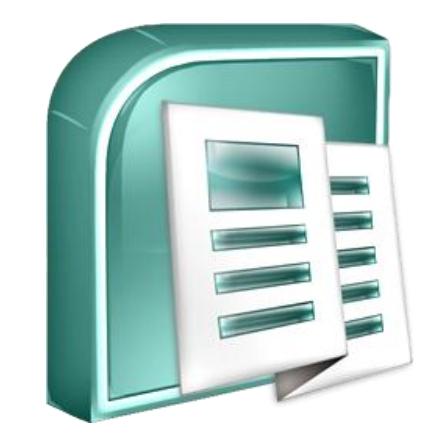

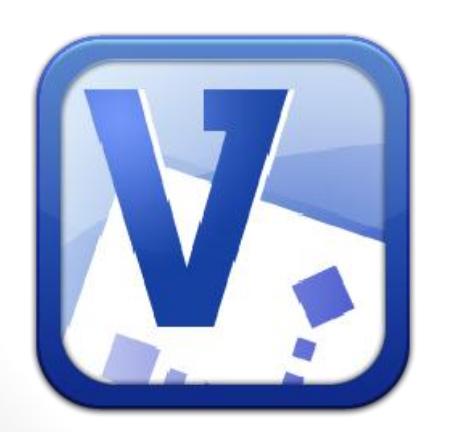

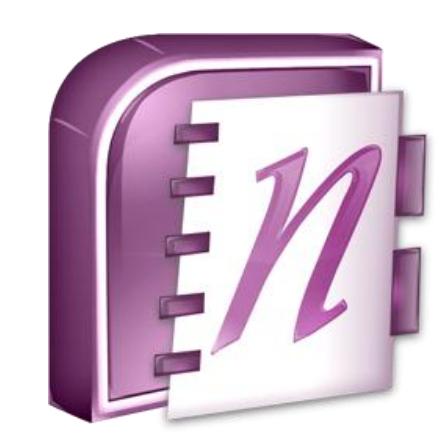

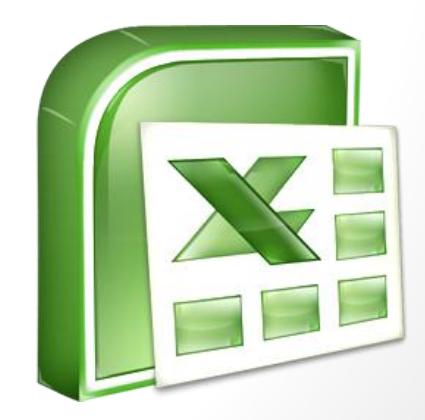

## Document navigation

Page 1

• Find vs. Search

₹.

- Arrow vs. hand
- Page Zoom
- Pan & Zoom
- Page navigation
- Share document (Email icon)

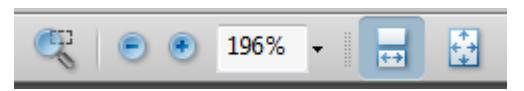

 $\mathbb{R}$ 

 $(1 \text{ of } 8)$ 

 $\mathcal{S}^{\Pi}$ 

196% -

圖

Find

### Document navigation

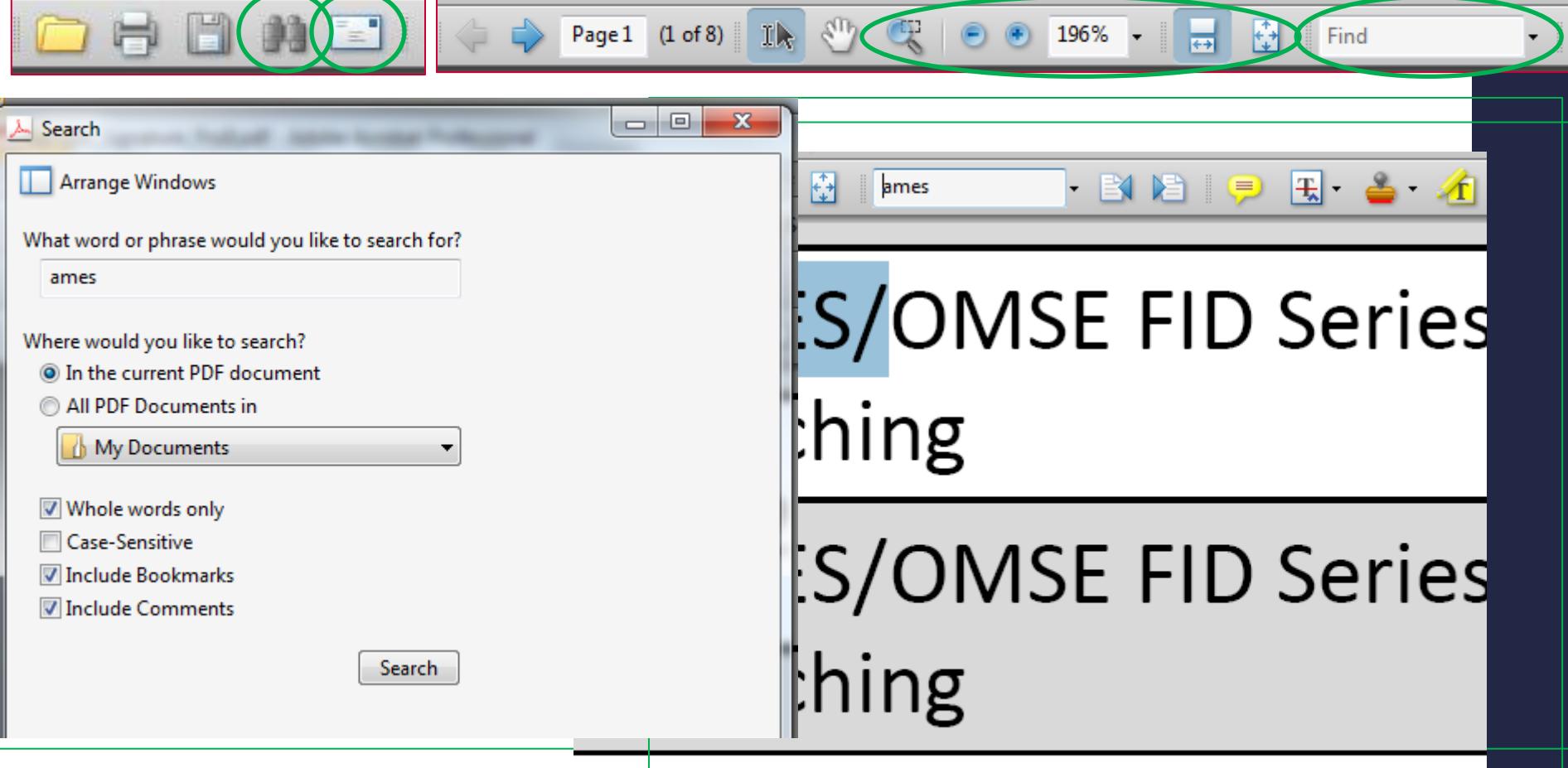

### **AMES/OMSE FID Series**

# Adobe Pro 8|FILE

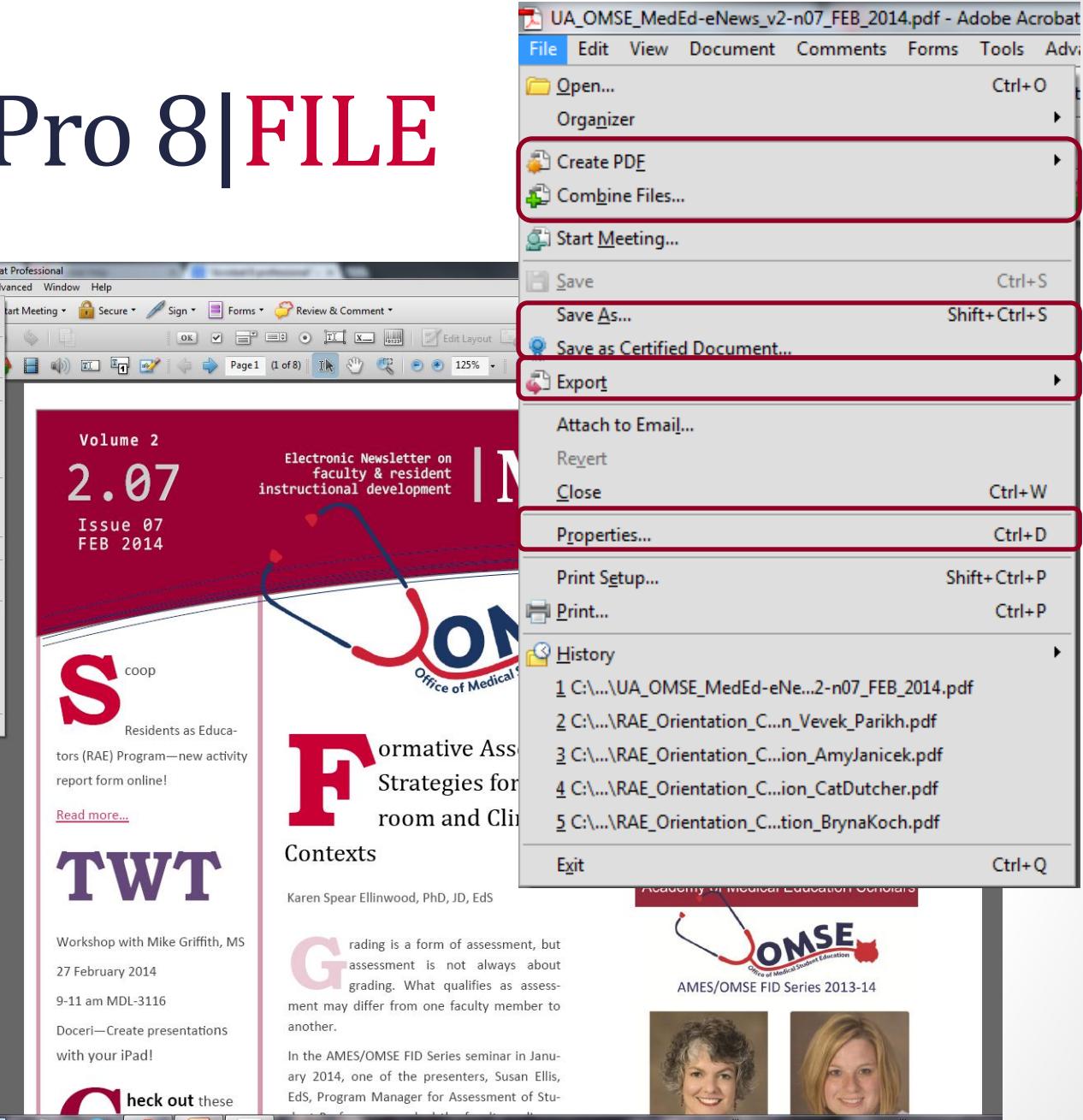

Organizer OK V = 9 = 9 0 TI X Create PDE Combine Files... Start Meeting..  $Ctrl + S$  $Save$ Save As...  $Shift+Ctrl + S$ Volume 2 Save as Certified Document... Export Ø Attach to Email... instructional de Revert Issue 07  $Close$  $Ctrl+W$ FEB 2014  $Ctrl + D$ Properties... Print Setup... Shift+Ctrl+P Print...  $Ctrl + P$ **G** History 1 C:\...\UA\_OMSE\_MedEd-eNe...2-n07\_FEB\_2014.pdf 2 C:\...\RAE\_Orientation\_C...n\_Vevek\_Parikh.pdf 3 C:\...\RAE\_Orientation\_C...ion\_AmyJanicek.pdf coop 4 C:\...\RAE\_Orientation\_C...ion\_CatDutcher.pdf 5 C:\...\RAE\_Orientation\_C...tion\_BrynaKoch.pdf Exit  $Ctrl + Q$ Residents as Educators (RAE) Program-new activity report form online! Read more... TWT Workshop with Mike Griffith, MS 27 February 2014 9-11 am MDL-3116 Doceri-Create presentations O with your iPad!

 $Ctrl + O$ 

UA\_OMSE\_MedEd-eNews\_v2-n07\_FEB\_2014.pdf - Adobe Acrobat Professional e Edit View Document Comments Forms Tools Advanced Window Help

Open...

heck out these

**Electronic New** 

Contexts

another.

ary 2014, one

 $faculty$  &

# Editing functions

- **Comments** 
	- **Sticky notes**
	- Printing with comments

### • Tools

Æ

• Comment & Markup

 $\mathbf{r}$  Show

- **Document** 
	- Crop pages
	- Rotate page(s)
	- Insert pages
	- Delete pages
	- Add watermark (e.g., Draft)
	- Change background color
	- OCR text recognition script

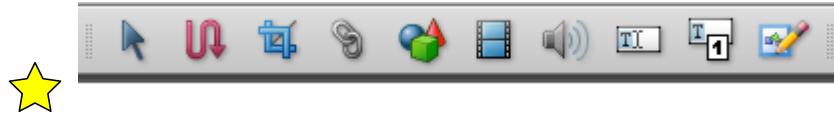

 $\boxed{\pm}$ 

⊜

• Select & Zoom

 $\Box$ 

- Advanced Editing
	- Touch up Text
	- Touch up Objects
	- Embed Sounds
	- Create hyperlinks (like our beloved CNTL + K!)
	- Embed video and trigger play during FULL SCREEN view of document
	- Measurement tools

Set\change tool properties by mes right clicking on the tool.  $\overline{\mathbf{r}}$ Check with RG to see how he wants to refer to this title. Person **Event** eo No. 9 - Medical Humanities kse **FINISH**  $\mathbf{x}$ **Pencil Tool Properties**  $N$ kse pause Appearance General Color: **In** kse Νł play 100% Opacity: N. play kse  $ES$ 

kse

pause

OK

Cancel

 $\Box$  Locked

сh

### Embedding a movie in Adobe Pro

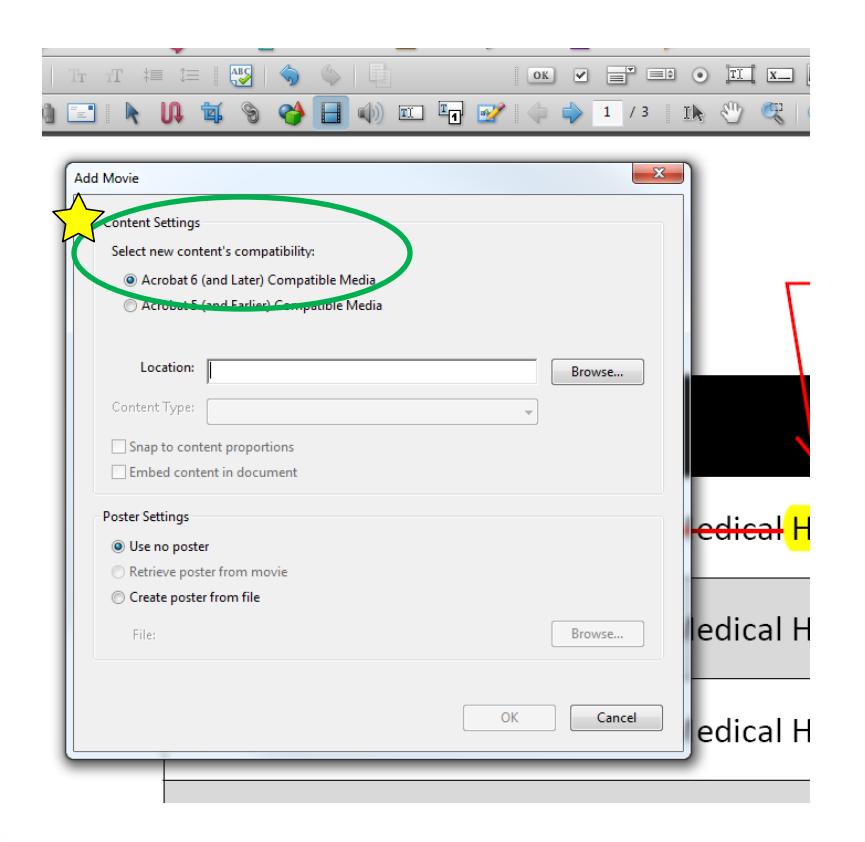

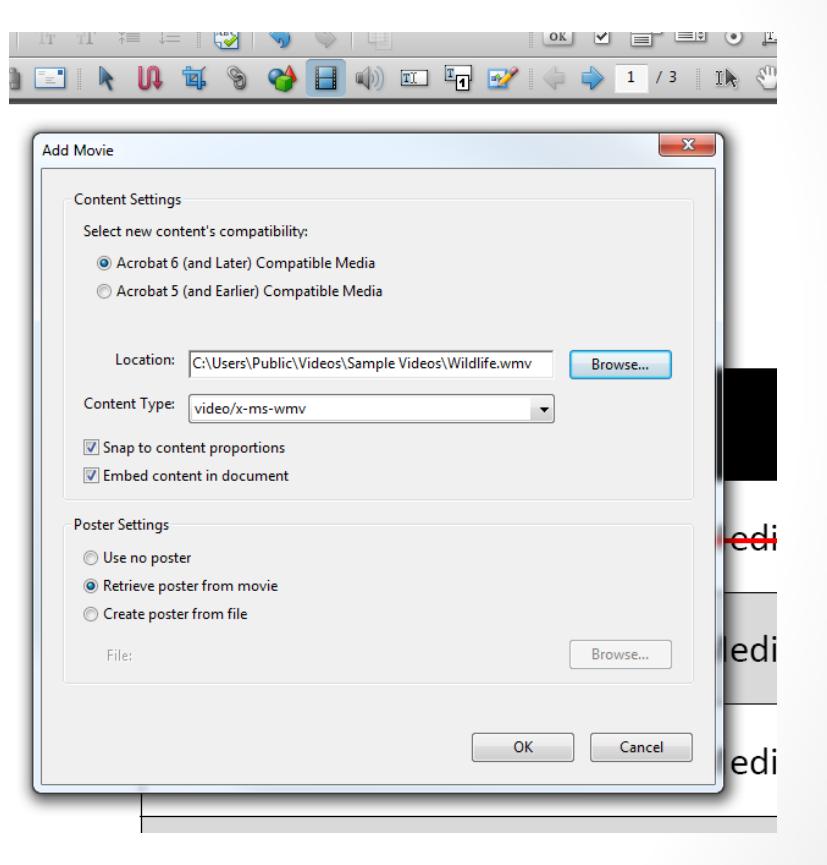

### Which menus give you *editing* options?

 $\mathbb{R}$  Text Edits  $\rightarrow$   $\mathbb{A}$   $\mathbb{A}$   $\rightarrow$   $\mathbb{B}$   $\equiv$ **P** Show

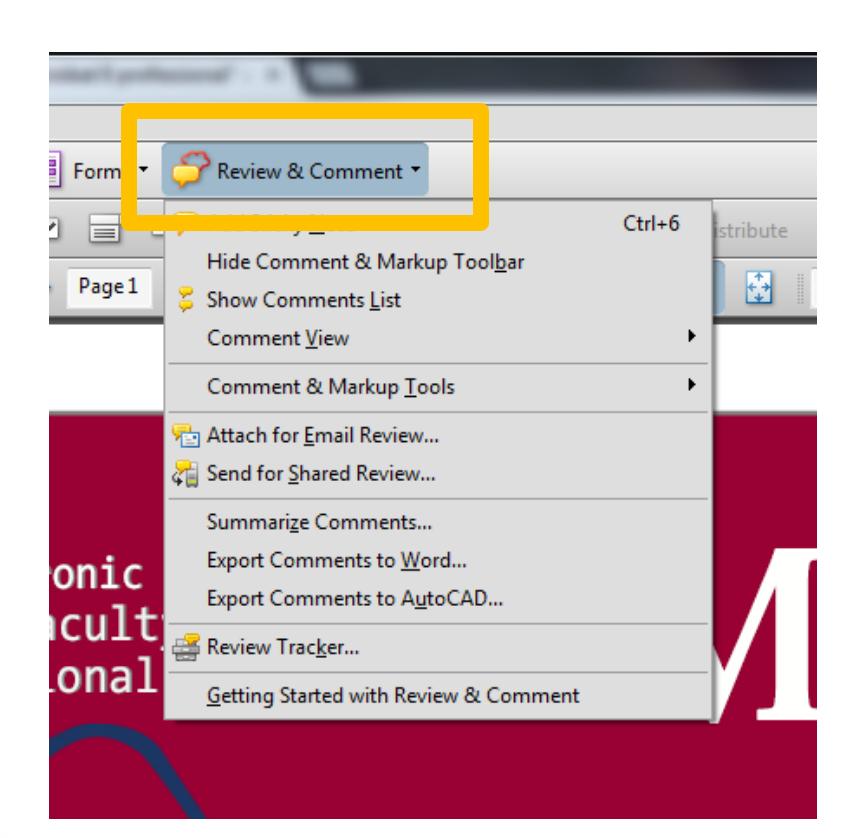

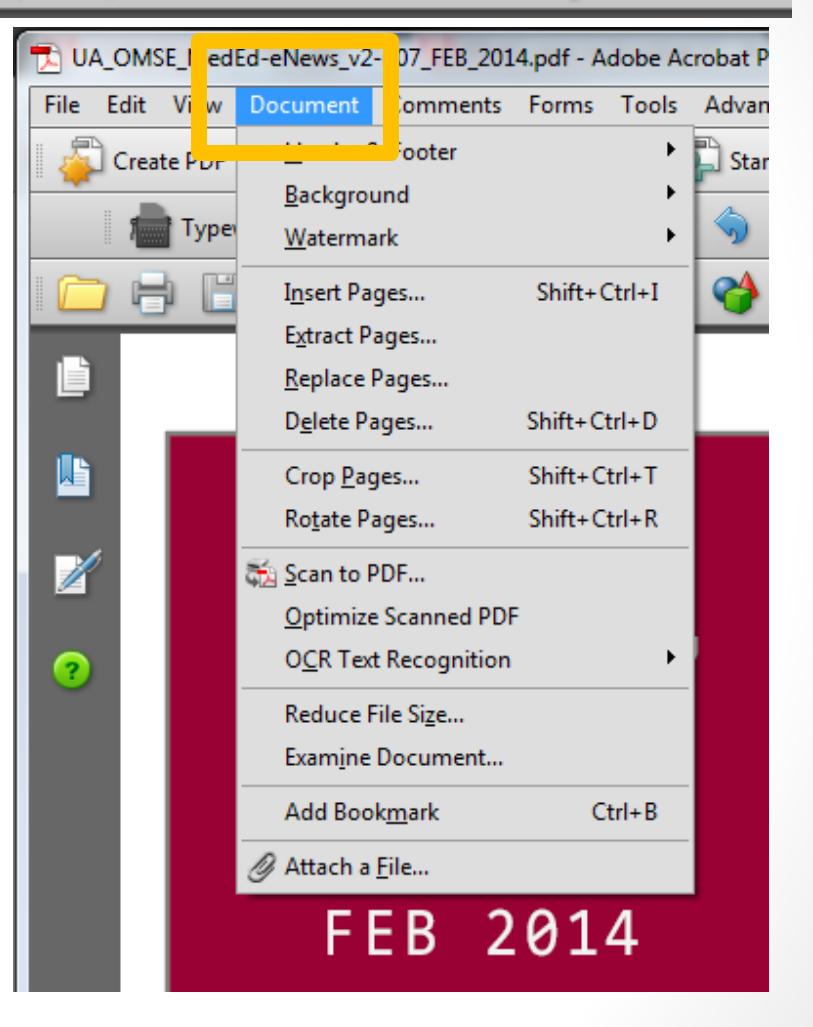

# Adobe Pro 8|EDIT

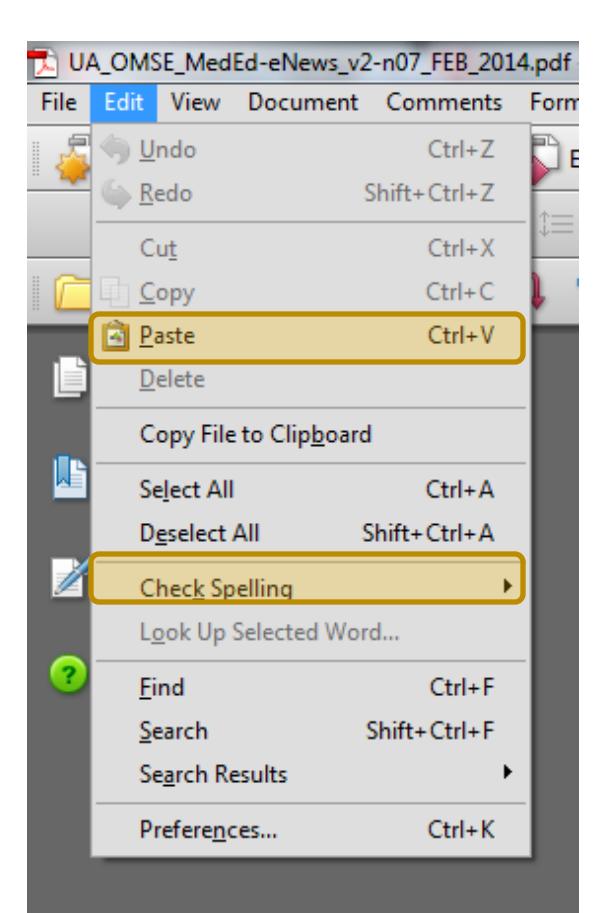

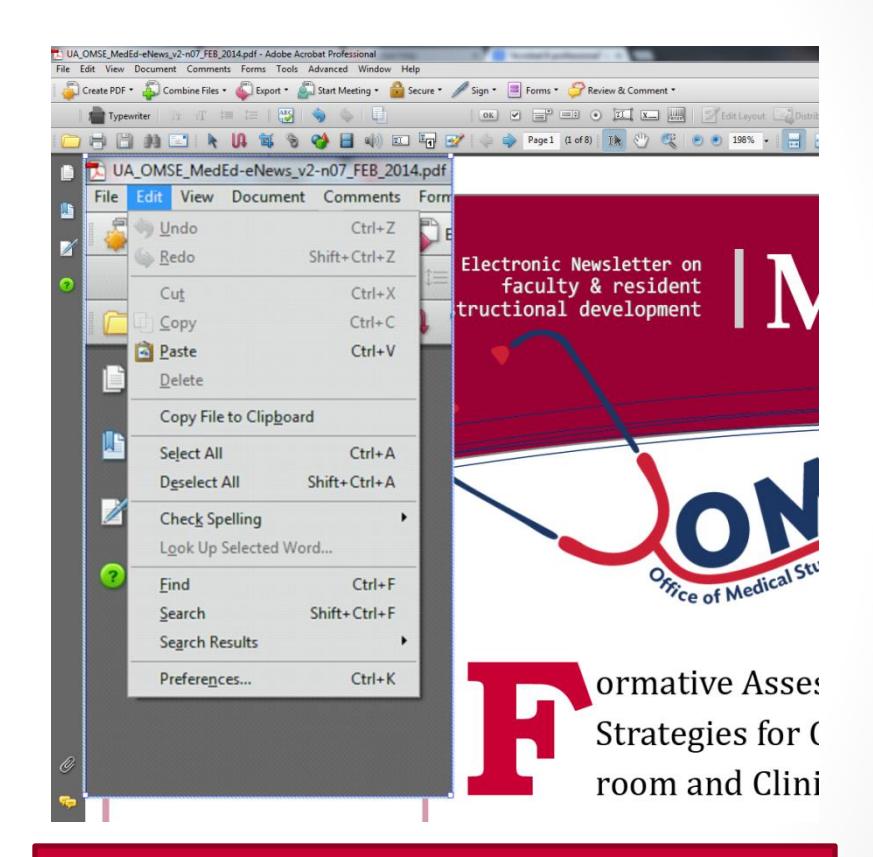

You can copy and paste images, including screenshots to your PDF.

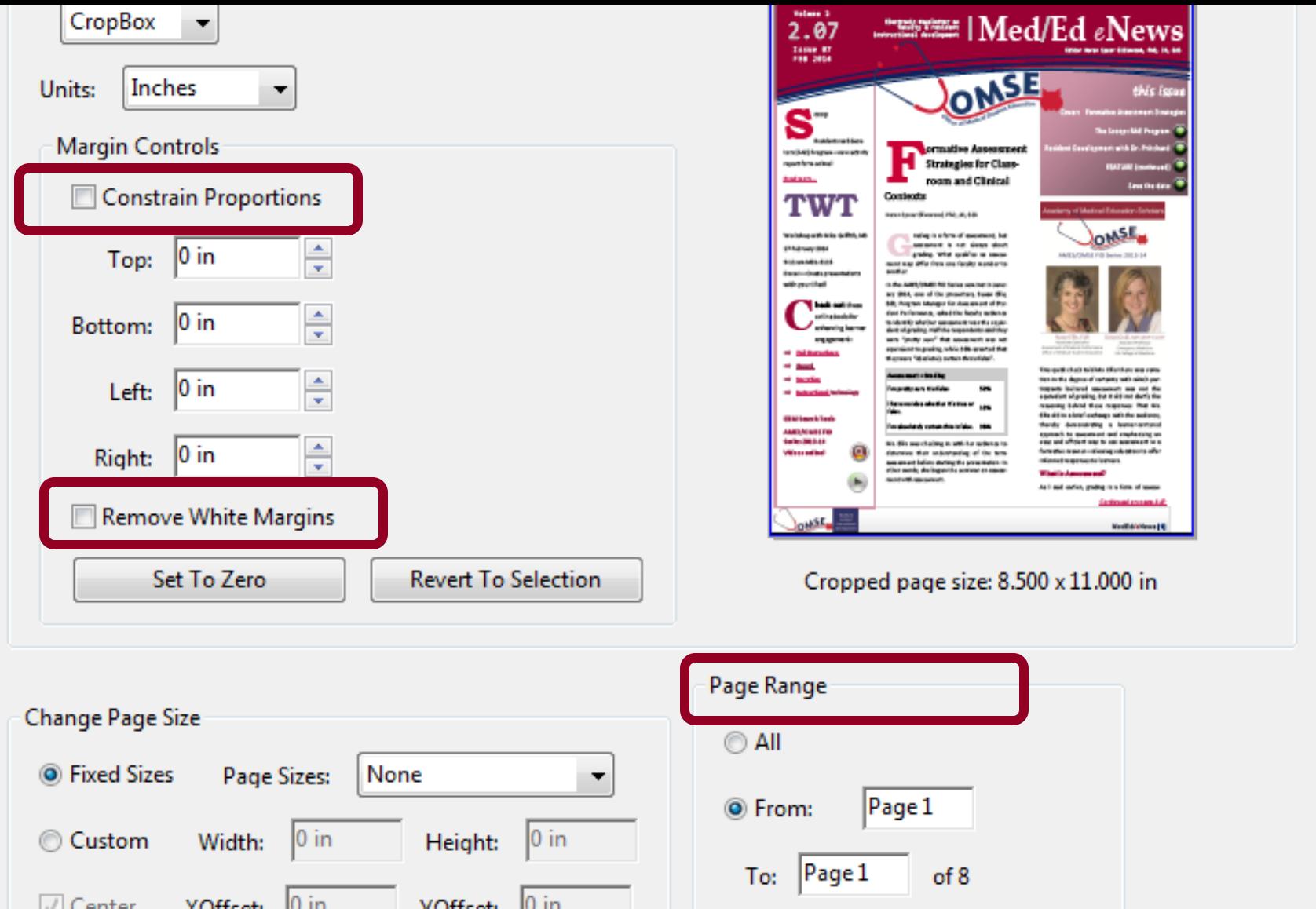

#### **If you have unevenly scanned pages or some with uneven margins**

Use Document|CROP PAGES function

ogram—new activity online!

4.pdf - Adobe Acrobat Professional Forms Tools Advanced Window Help

 $\frac{\text{AB}}{\text{A}}$ 

**VT** 

th Mike Griffith, MS 2014

-3116

te presentations ad!

**neck out** these online tools for enhancing learner engagement:

ormative Assessment Strategies for Class room and Clinical

OK V <sup>D</sup> ED O **II** X **M** I / Edit Layout C Distribute

#### Contexts

A 每 S → 目 4) 豇 47 5/ (= 0) Page1 (1 of 8) 14 ① Q | 0 0 196% - | - | A | Find

Export + Start Meeting + Conserved Sign + B Forms + Comment +

Karen Spear Ellinwood, PhD, JD, EdS

rading is a form of assessment put assessment is not always about grading. What qualifies as assessment may differ from one faculty member to another.

In the AMES/OMSE FID Series seminar in January 2014, one of the presenters, Susan Ellis, EdS, Program Manager for Assessment of Student Performance, asked the faculty audience to identify whether assessment was the equivalent of grading. Half the respondents said they were "pretty sure" that assessment was not

5/23/2014 9:35:21 AM Use comments to suggest edits, ask questions of the author, etc. Double click EDITED TEXT to add a comment directly to that editing mark. OR use the COMMENT menu to add notes wherever you place your cursor.

· 电 Exteriors · 台角图图 = O メノロ〇ノ Rishow

Resident Development with Dr. Pritchard

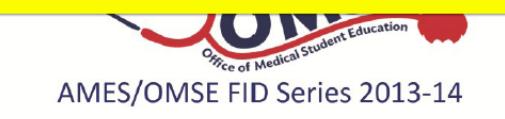

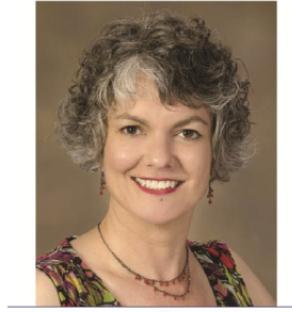

Susan Ellis, EdS Associate Specialist

**Deckton For** Libraries

Kristi Grall, MD MHPE FACEP **Assistant Professor** 

Links <sup>></sup> M △ 3 ↑ 3 3 3 2 3 4 b 12 \*

### **Underlining, highlighting & striking text + Comments**

 $\sum$ 

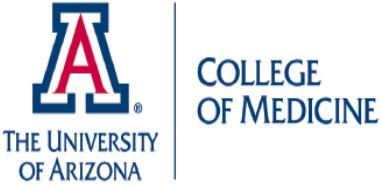

 $\sum$ 

This logo was added after converting the Word document to PDF using the CONTENT EDITING -Object tool, Place Image. After placing the image, I resized it as I would do in other office applciations.

#### text added as header

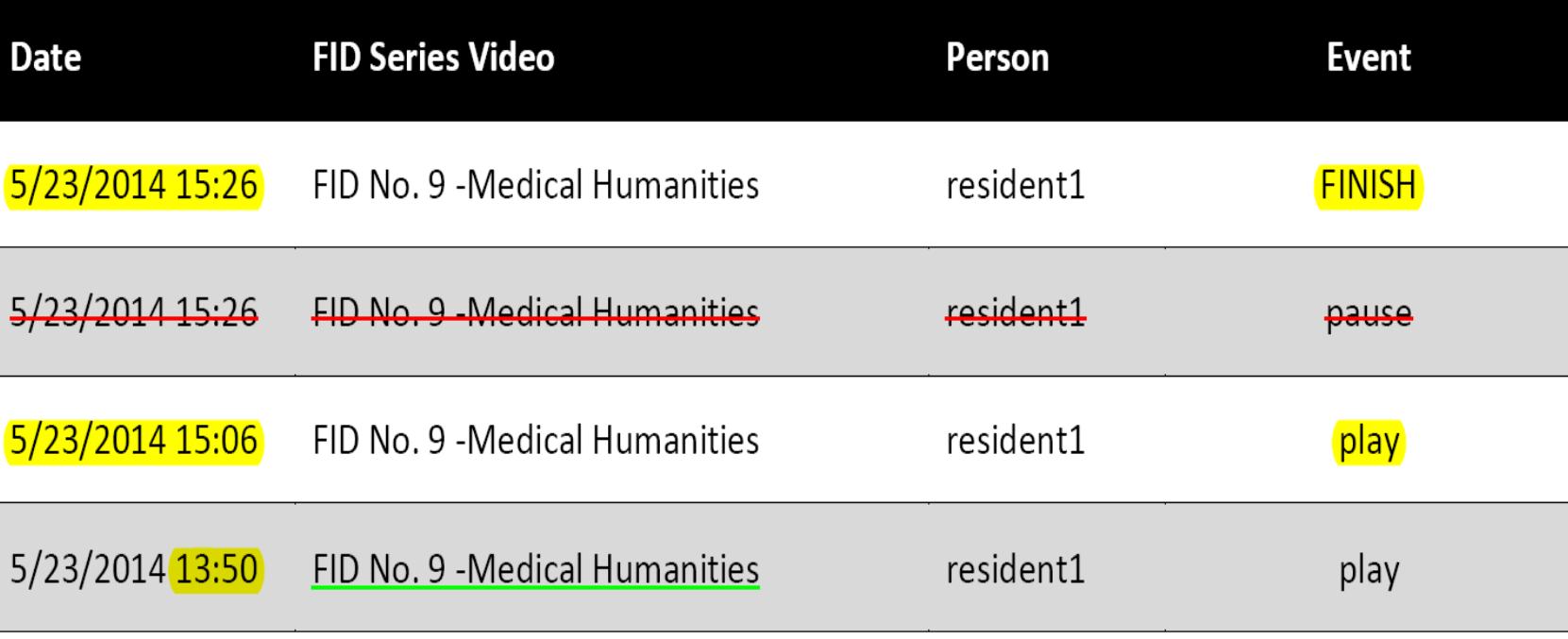

AMES/OMSE EID Saries No. 8 - Redside

#### **Embed videos in PDF**

**[Sample](https://www.dropbox.com/s/shf70c8t047mac6/SOS-06_Sample_AdobePro_8_ContentEdit.pdf)** 

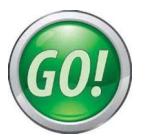

### Document Properties

- INITIAL VIEW Determine how the document opens on the recipient's computer
	- First page, centered in window
	- First page, centered, and zoomed to XX% size
	- With or without bookmarks open
	- With or without PAGE display open
	- $\varpi$  full size or FULL SCREEN

# Initial View

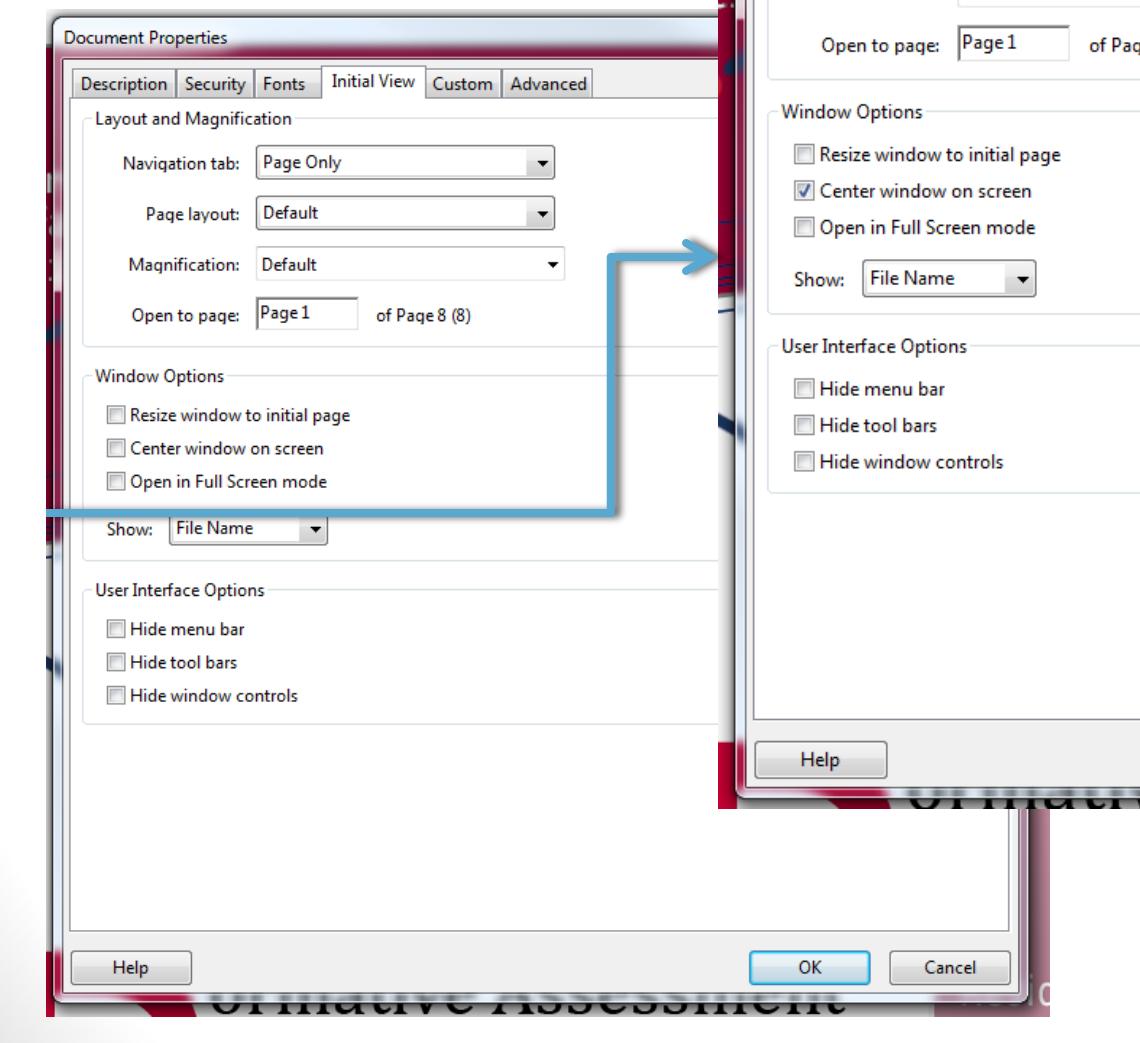

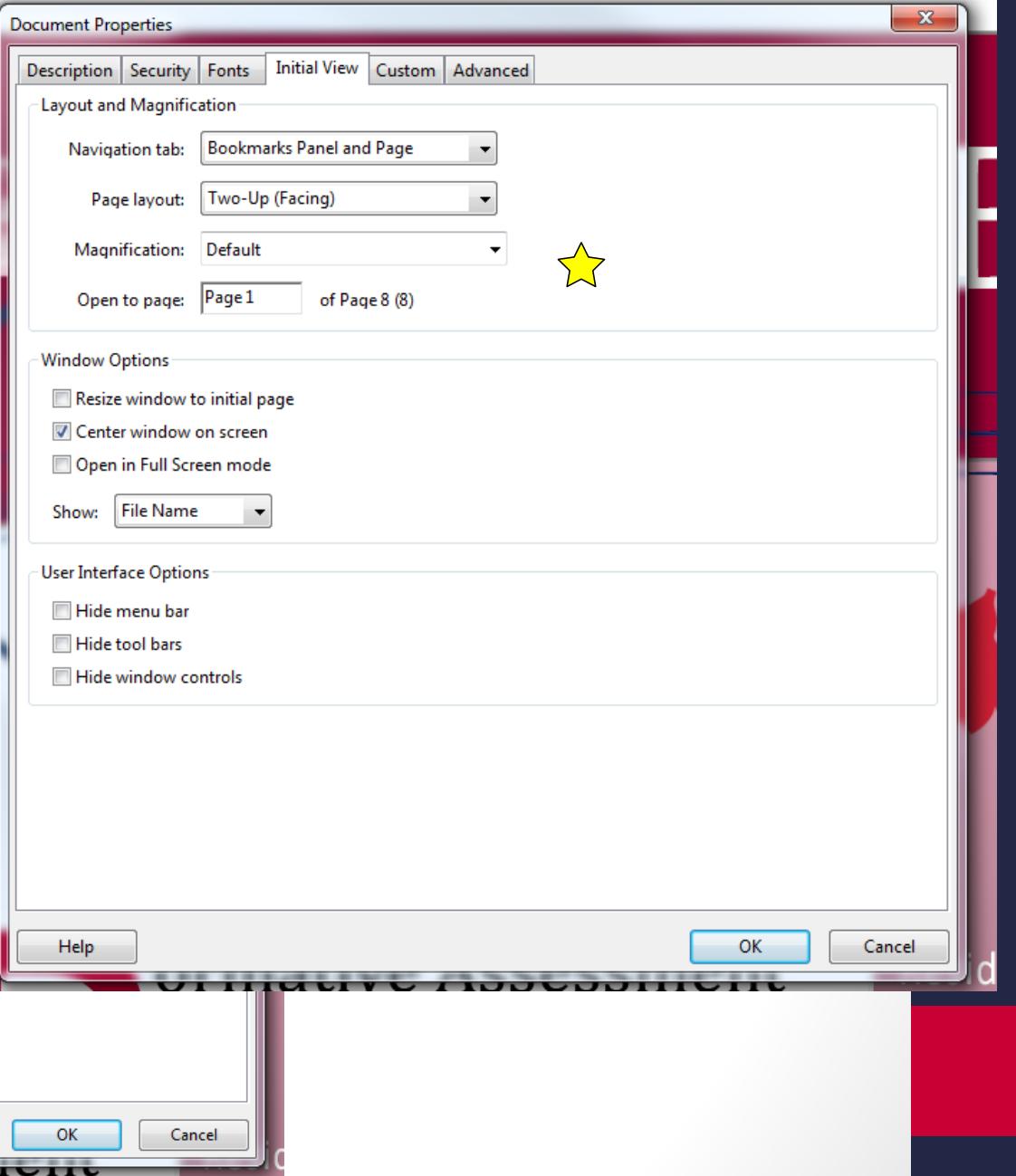

#### Create fillable forms Forms \* Review & Comment Sign - $\equiv$ <sup>\*</sup>  $\odot$  $\overline{\mathbf{v}}$  $\equiv$ OK

#### **Working in MS Word** *first*

- In Microsoft Office Word, you can create a form using underlines or the Developer tools
- Then, Save As PDF.
- Open in Adobe Pro.
- Click, Form…

#### **Working in Adobe Pro**

- Run macro for creating form from document.
- Select, this document
- Adobe Pro will scan the document and interpret boxes or lines as blanks to be filled on forms.
- It's not perfect so you may have to ADD FIELDS.
- Fields include:
	- Check boxes
	- Short answer text boxes
	- Drop-down menus with single or multiple choice selection options
	- Radio buttons

# Creating Forms

#### n07\_FEB\_2014.pdf - Adobe Acrobat Professional Tools Advanced Window Help Comments Forms **EXECTED** Create New Form...  $line$  Files  $\star$ ecure -Edit Form in Acrobat TT 泪 Run Form Field Recognition ዀ Distribute Form... Compile Returned Forms... Manage Form Data  $\blacktriangleright$ Track Forms... **Highlight Fields** Clear Form lum ins  $SIIA$

#### **Forms Menu on main toolbar**

#### **Forms Menu**

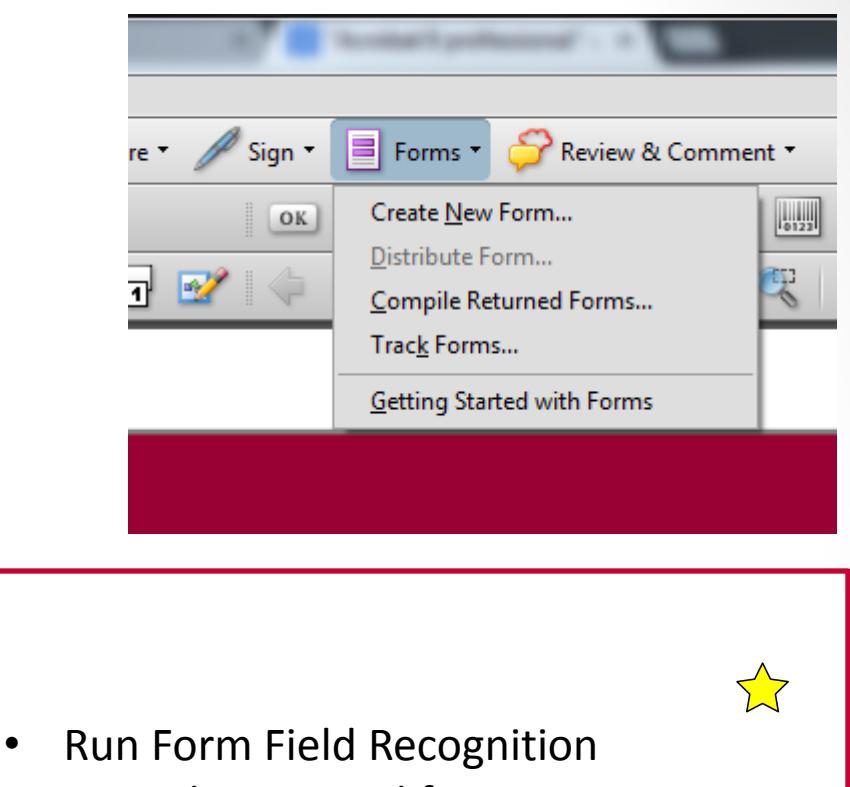

- 
- Compile returned forms
- Merge data into spreadsheet
- Track Forms (all forms you've ever created with that program)

## Adobe/Internet Interface!

 $\overleftrightarrow{\lambda}$ 

- Post a form online
- Include SUBMIT button that returns the results to your email
	- Xml file
	- Completed form
- Compile results

# Export to…

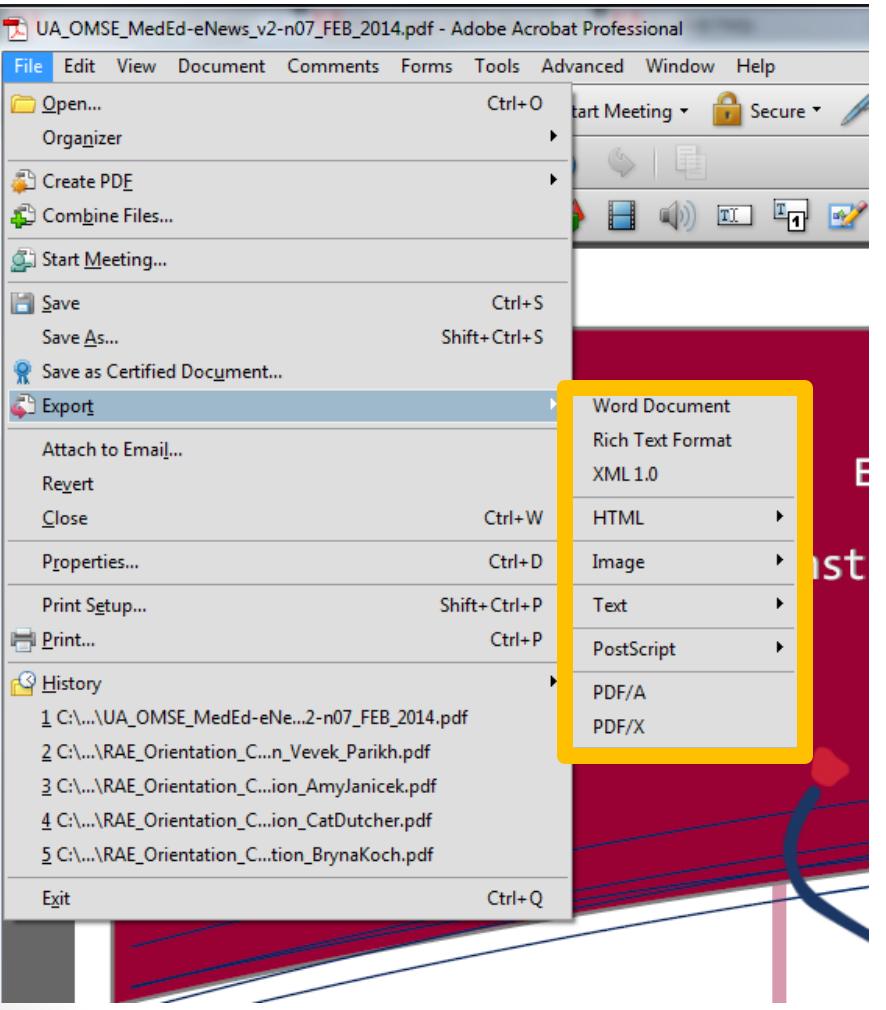

- What are you trying to accomplish?
- When might you want to export to another application?
- Can you achieve that same result and preserve formatting or the integrity of the document?
- If the document original is in Microsoft Office Word format, then you should work with that document to make changes and SAVE AS pdf. This avoids the time it may take to reformat, which is necessary sometimes.

### Signatures & Security

- Create electronic signatures
- Embed written signature
- Issues about "security"
- Who can change a pdf?
- How can you prevent pdf's from being changed?
- To what extent?

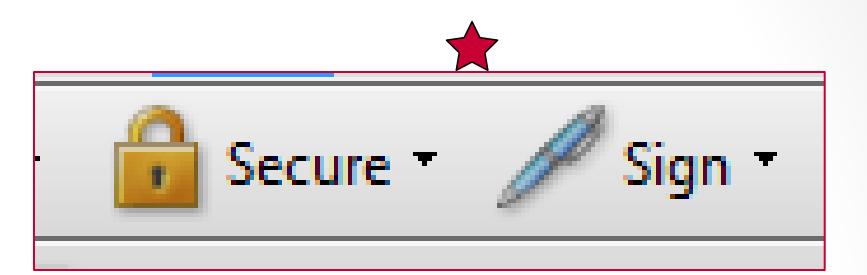

### Use Sign or Advanced Menus

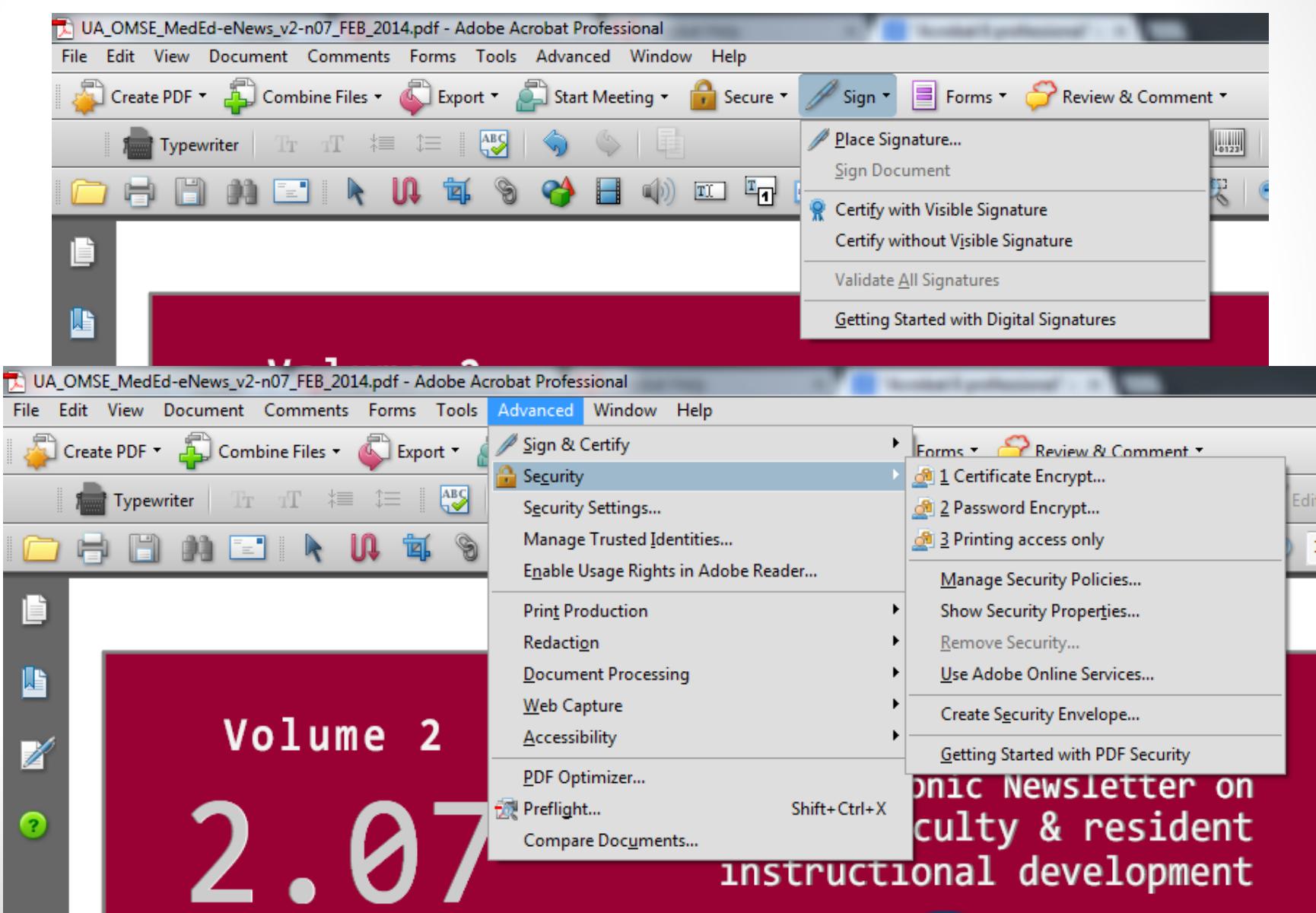

### Versions 8 and 9

- Apply digital signatures
- Self-generated certificate

SEP 2013)

• Contain date/time stamp when document was "signed" and an email to contact for verification

> **Karen Spear** Ellinwood, PhD

Digitally signed by Karen Spear Ellinwood, PhD DN: cn=Karen Spear Ellinwood, PhD, o=UA College of Medicine, ou=Office of Medical Student Education, email=kse@medadmin. arizona.edu, c=US Date: 2014.06.02 14:23:43 -07'00'

Version XI allows you to [include a scanned signature](http://tv.adobe.com/watch/acrobat-x-tips-tricks/how-do-i-add-a-scanned-signature-to-a-digital-signature/) 

### What does the signature offer?

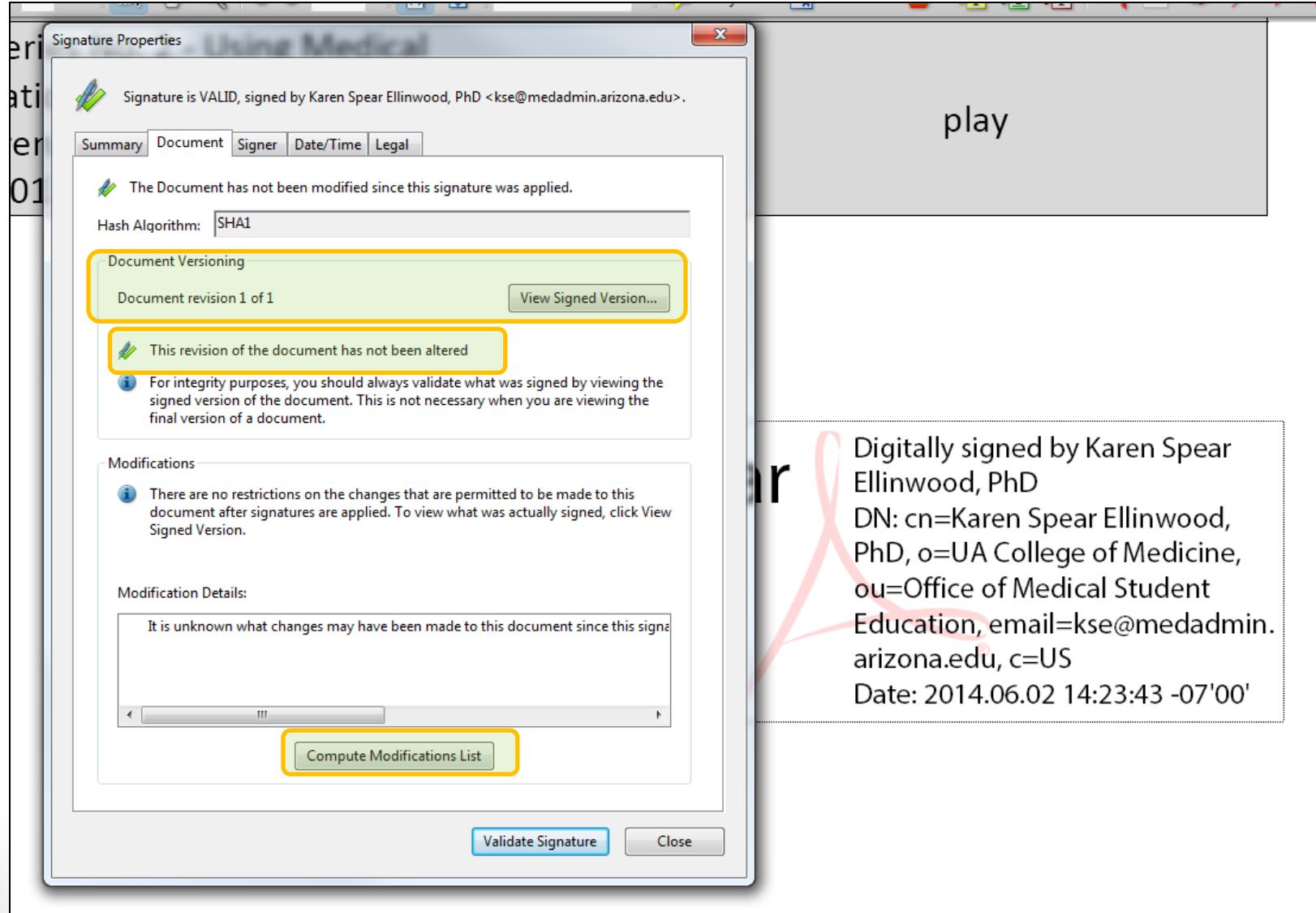

### Changes after signature is placed

When you make a change, the reader can click the signature "pen" icon to find out if changes were made to the document since it was signed. The "Compute Modifications List" will tell the reader exactly what changes were made.

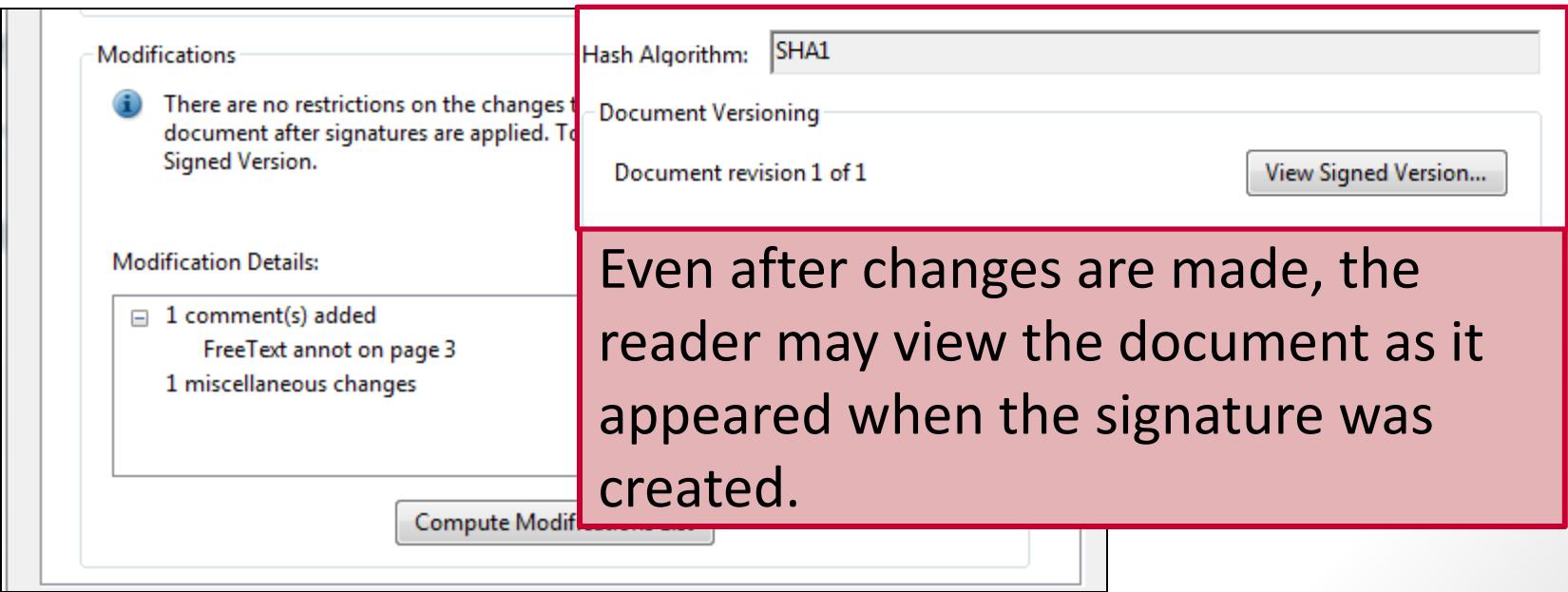

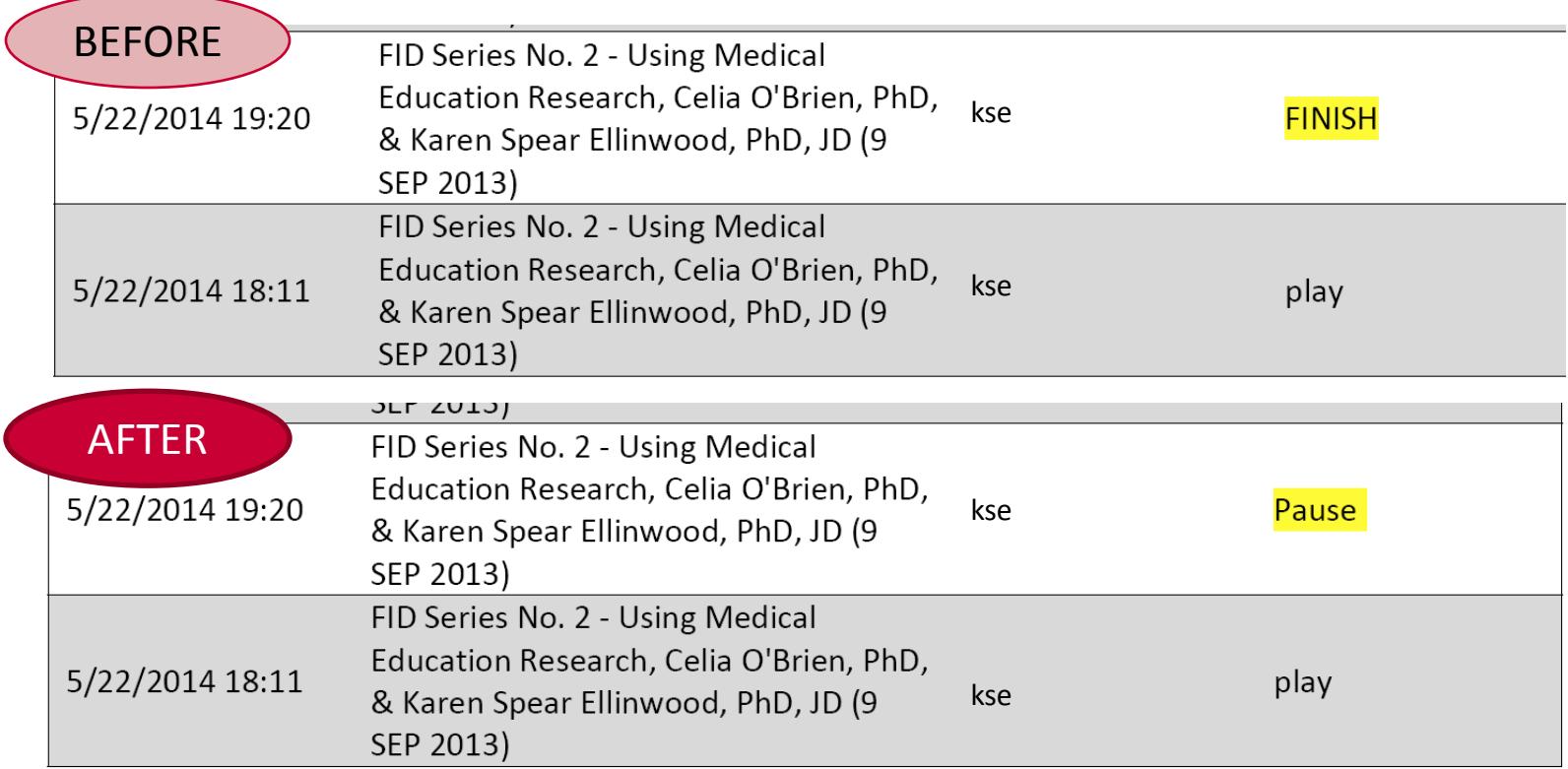

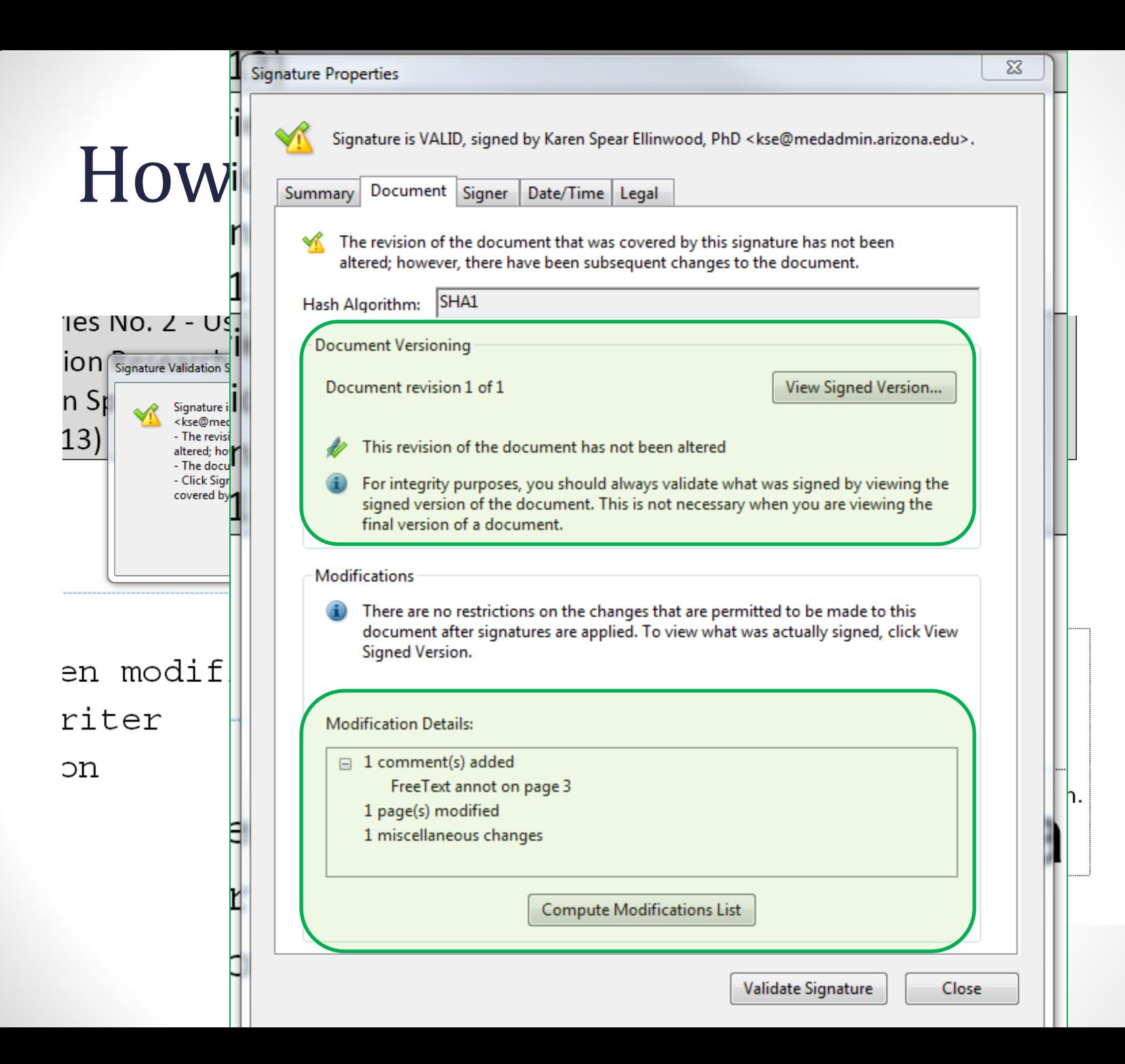

#### **Office Related Applications for SOS Workshop Topics**

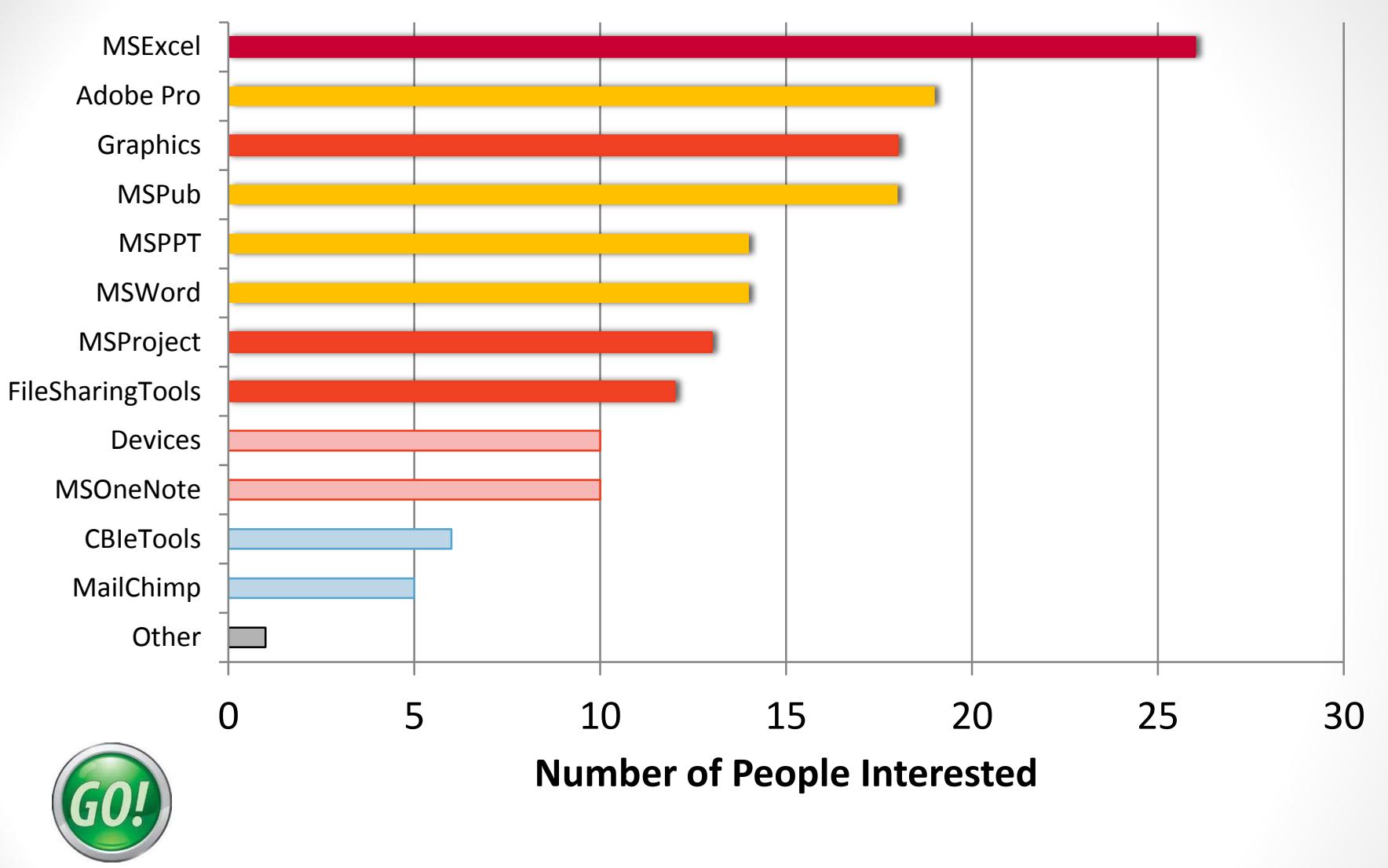

**Programs to be offered next term in 2 sessions:** 

Excel MS Project, One Note and other Graphics tools